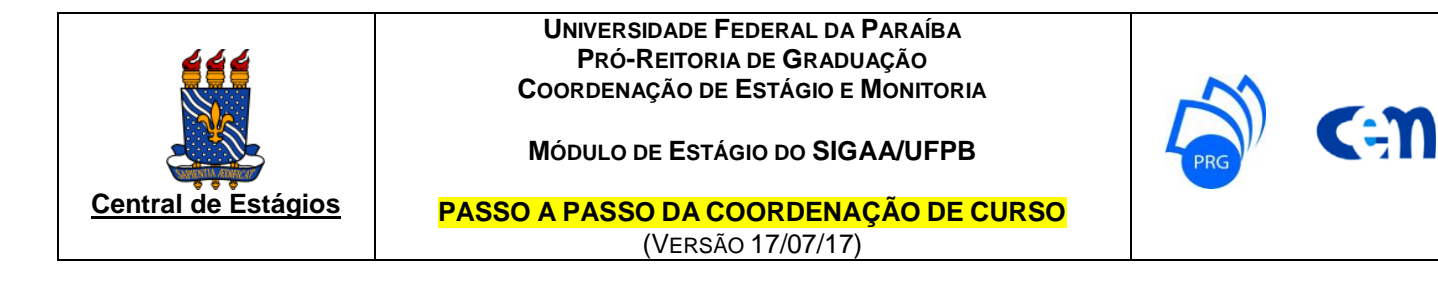

## **1)** Acesse o SIGAA e, no menu "Estágios", clique em "Gerenciar Estágios".

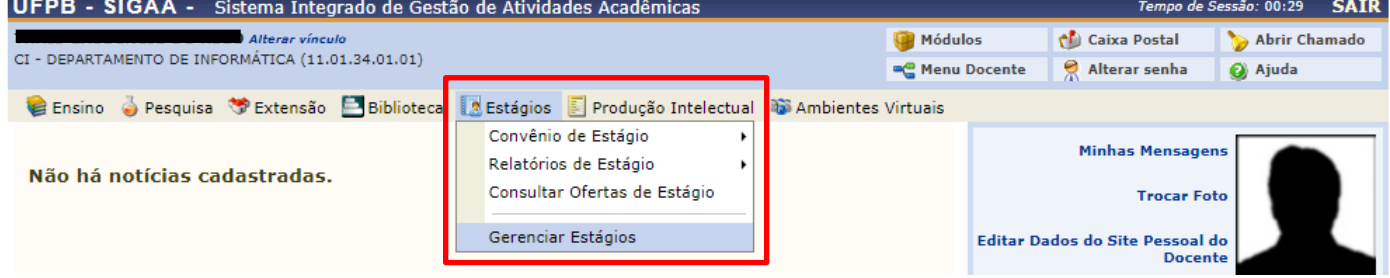

## **2)** Nos estágios pendentes de análise com situação "em análise", clique na seta verde "Analisar Estágio".

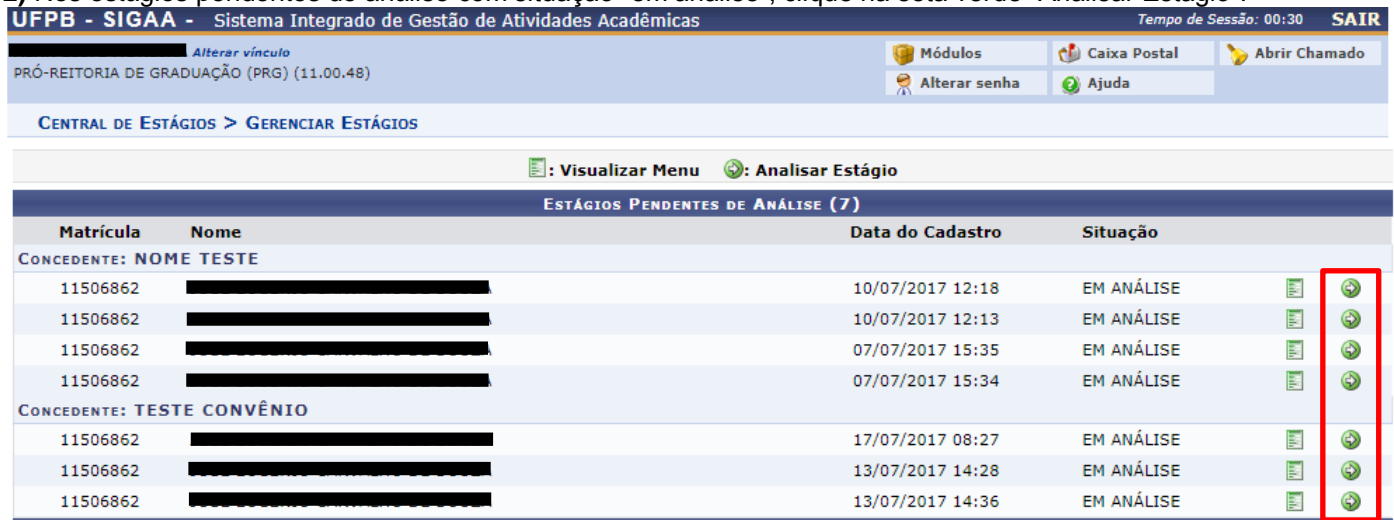

**3)** Analise os dados do estágio cadastrado, selecione o parecer do estágio (aprovado ou não compatível) e clique em "Próximo".

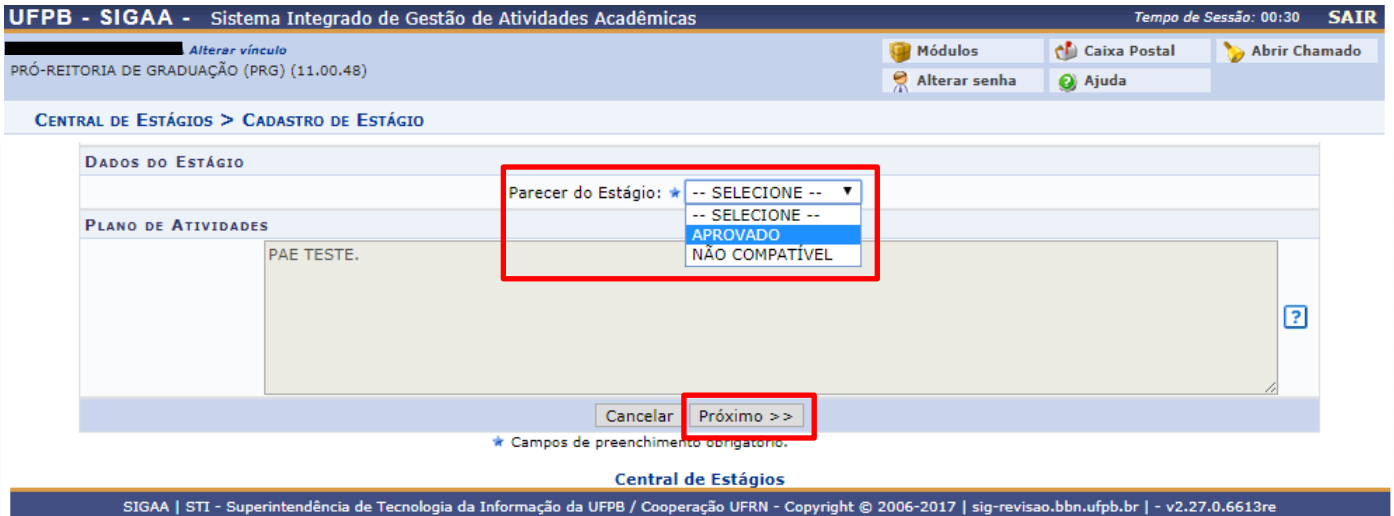

**4)** Na tela seguinte, confirme sua senha e clique em "Confirmar". Caso aprovado, o sistema enviará um e-mail automático ao discente e o TCE estará disponível no SIGAA do estudante para impressão de 2 vias.

**5**) Após o discente enviar o TCE digitalizado ao e-mail da coordenação do curso, acesse novamente a tela "Gerenciar Estágios" e, para os estágios com situação "aprovado", clique em "Visualizar Menu" e em "Upload do termo de compromisso".

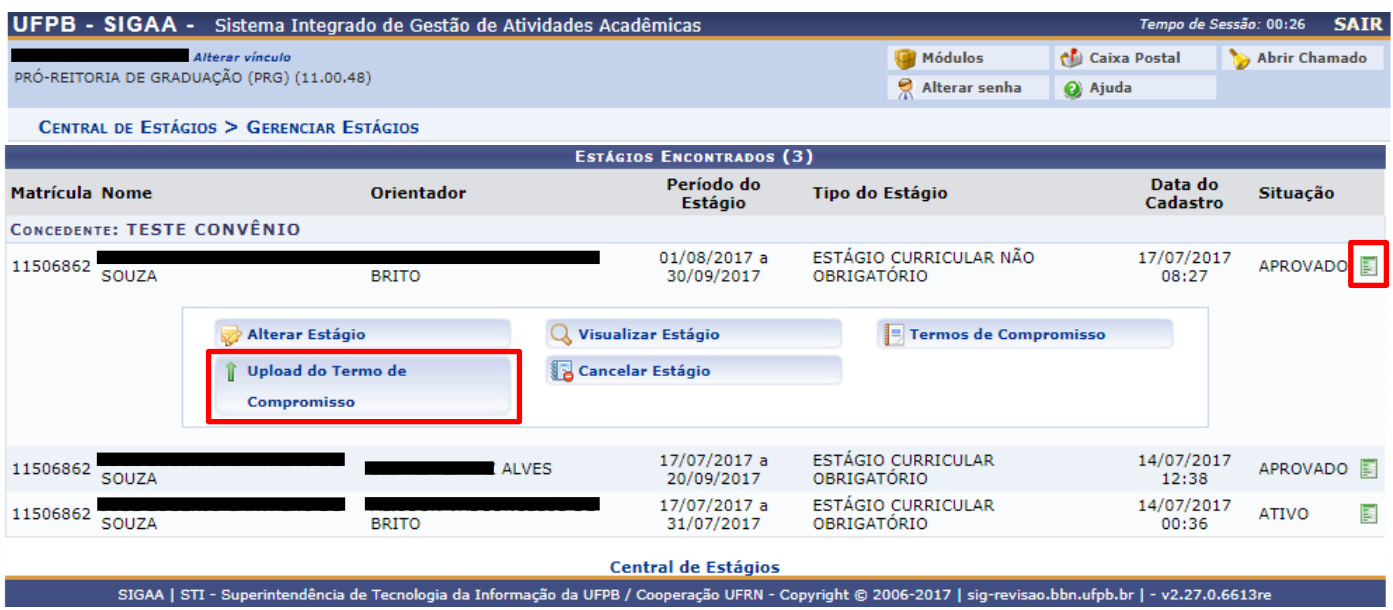

**6)** Na próxima tela, anexe o arquivo em "pdf" e clique em "Enviar Arquivo". Após o envio, o estágio terá situação "ativo" e, a partir deste momento, a coordenação de curso e/ou o docente (professor orientador do estágio) poderá atribuir relatório(s) ao discente.

**7)** Caso a Coordenação do curso não queira utilizar o modelo de relatório da CEM/PRG, acesse o SIGAA e, no menu "Estágios", siga para "Relatórios de Estágio" e clique em "Gerenciar Relatórios de Estágio".<br>UEPB - SIGAA - Sistema Integrado de Gestão de Atividades Acadêmicas  $de$  Secció: 00:30  $\overline{S}$ ATD

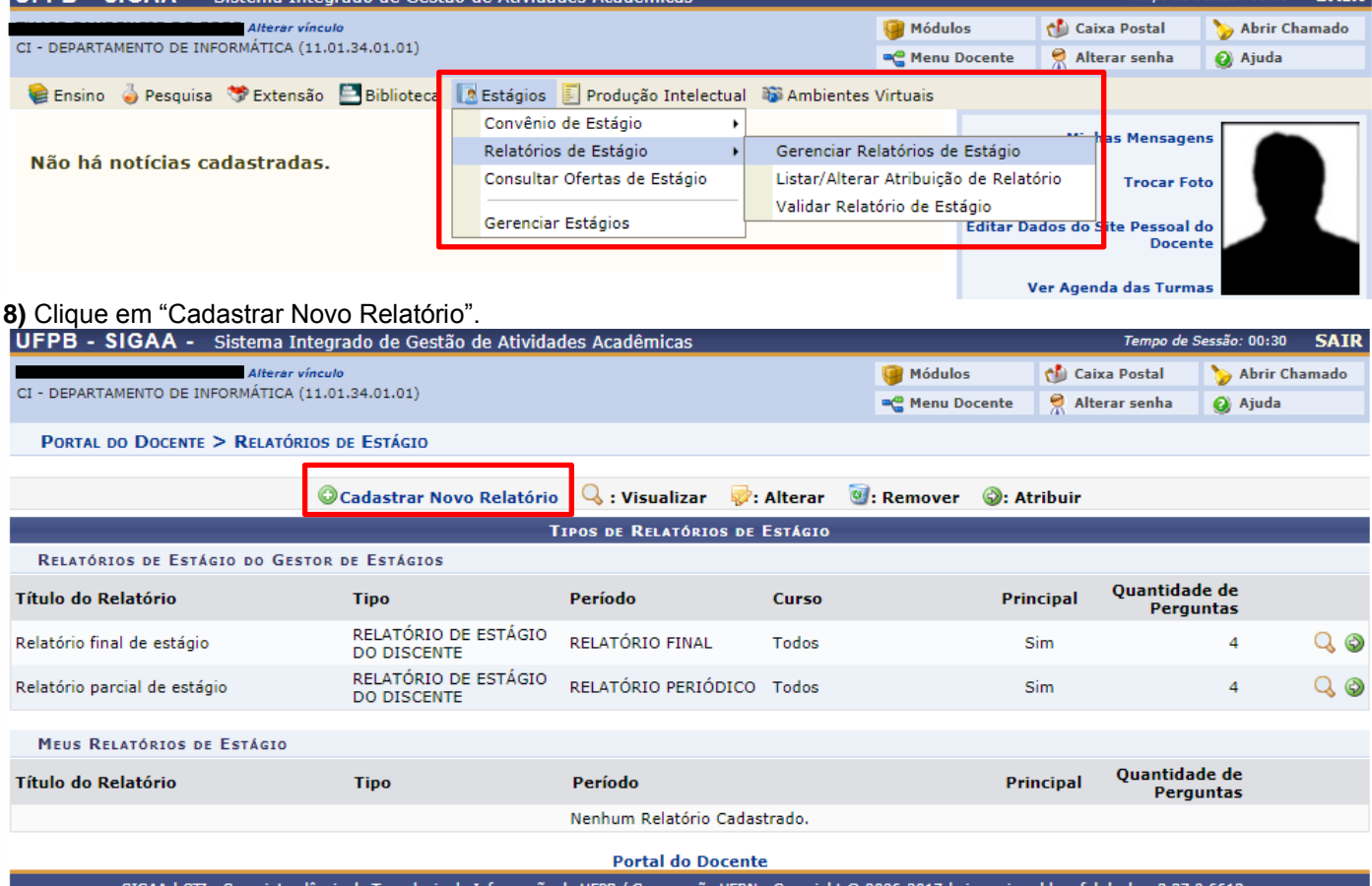

# **9)** Escolha entre "Criar Relatório do Início" ou "Criar relatório tomando outro como base" e clique em "Avançar".

m.

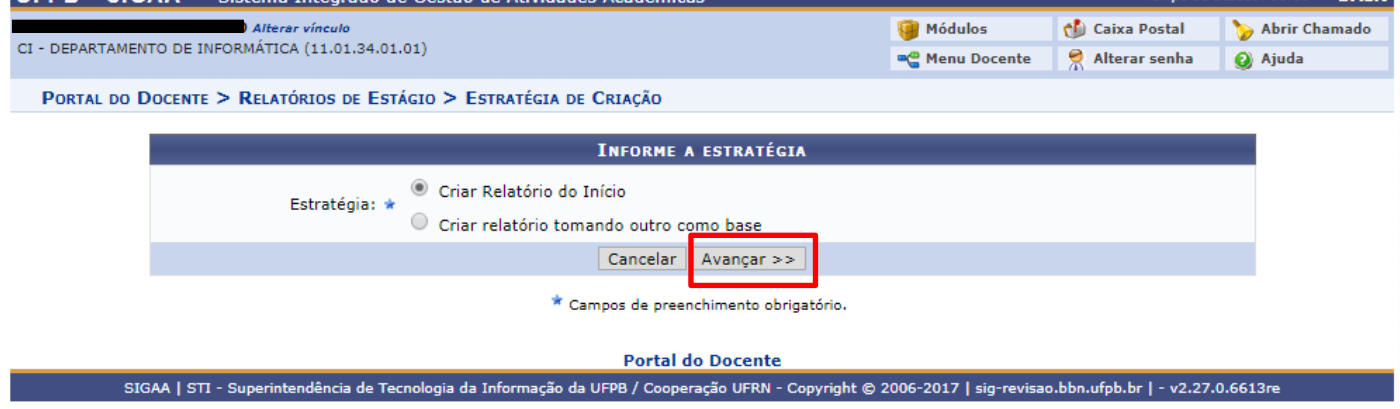

#### **10)** Escolha entre as opções disponíveis e clique em "Avançar".

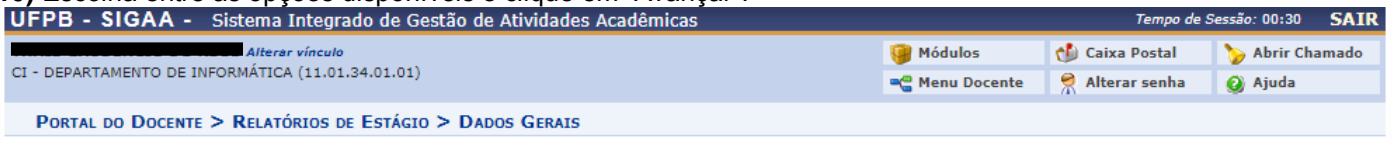

#### Caro Orientador,

Através dessa tela é possível cadastrar um relatório de estágio para seus orientandos. Um relatório selecionado como Principal significa que todos os seus orientandos, que não possuem um relatório específico atribuído o responderão. Se desejar que algum orientando em específico responda a um relatório específico isso deverá ser feito via atribuição de relatório. O primeiro relatório cadastrado do tipo RELATÓRIO DE ESTÁGIO DO DISCENTE ficará automaticamente como principal mesmo que essa opção não tenha sido selecionada. Posteriormente outro relatório poderá ser selecionado como principal.

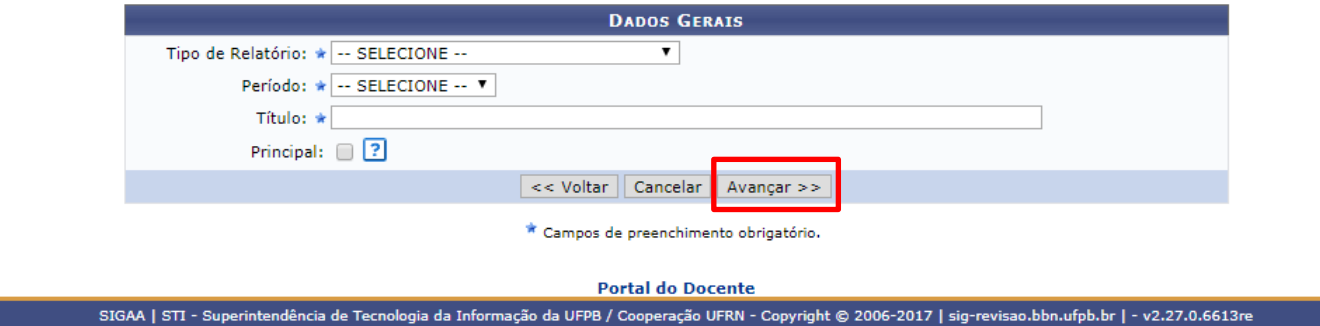

### **11)** Adicione a(s) pergunta(s) e, ao final, clique em "Avançar".

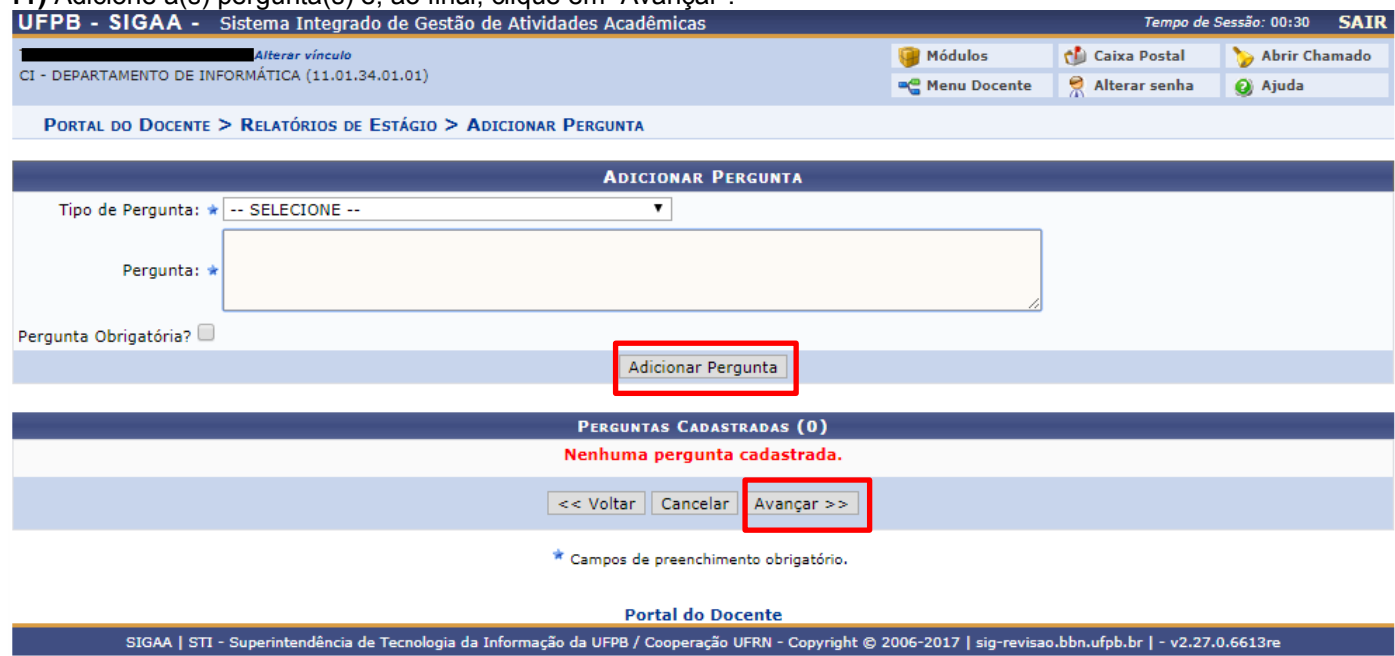

# **12)** Visualize o resumo do relatório e, caso queira confirmar, clique em "Cadastrar Relatório".

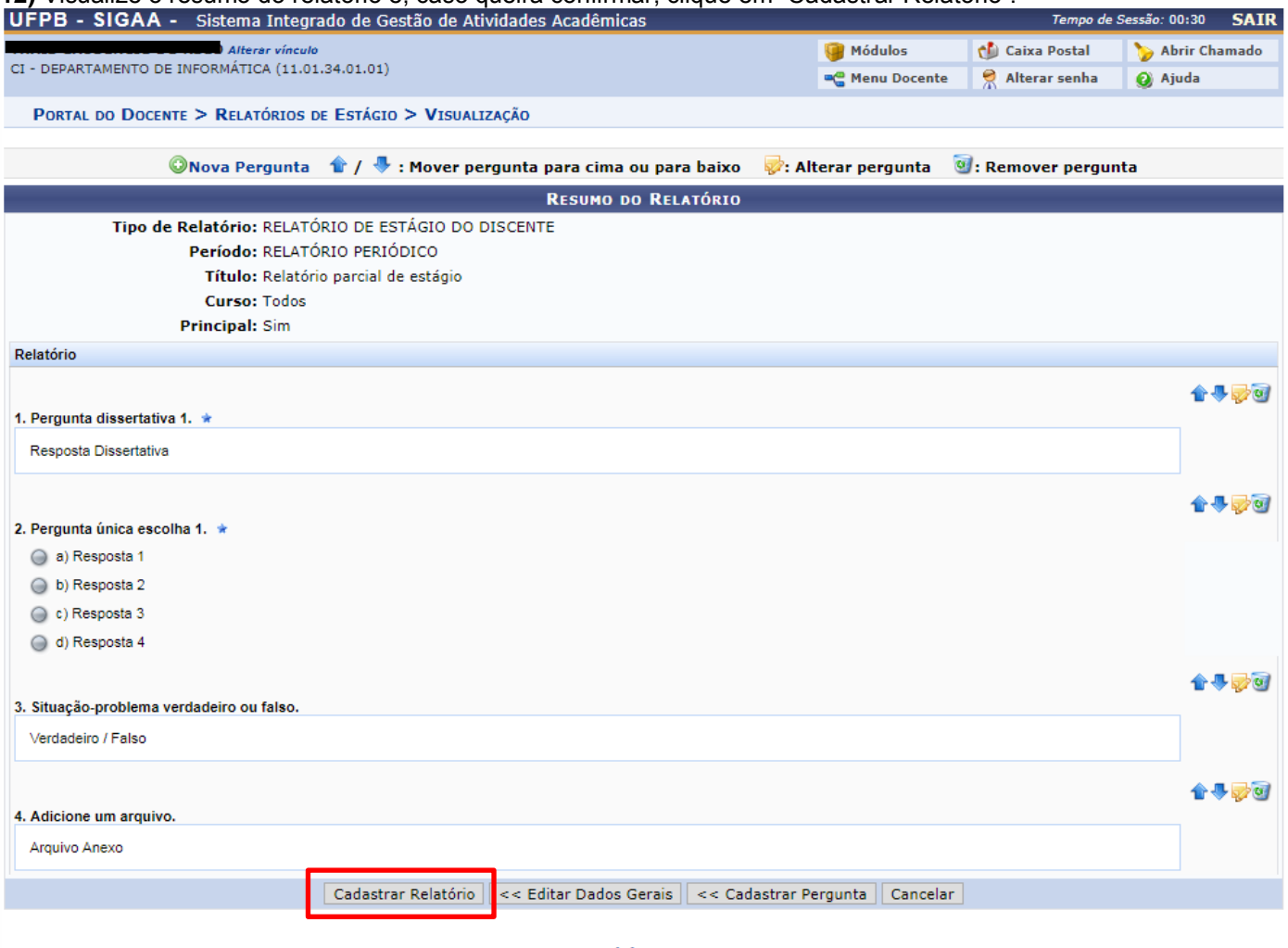

**Portal do Docente** 

SIGAA | STI - Superintendência de Tecnologia da Informação da UFPB / Cooperação UFRN - Copyright © 2006-2017 | sig-revisao.bbn.ufpb.br | - v2.27.0.6613re

**Dúvidas?** 

Entre em contato com a CEM/PRG: cem@prg.ufpb.br ou 3216-7383